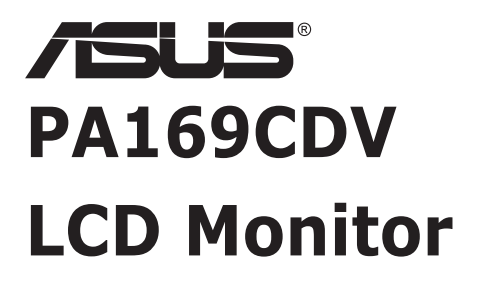

# *Návod na obsluhu*

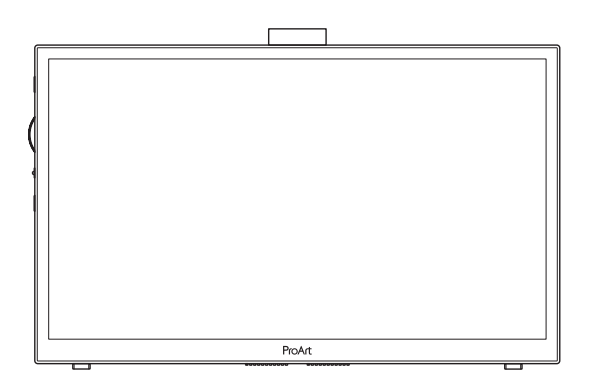

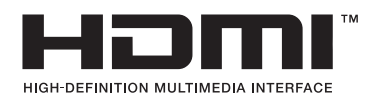

Prvé vydanie Júl 2023

#### **Autorské práva © 2023 ASUSTeK COMPUTER INC. Všetky práva sú vyhradené.**

Žiadna časť tohto návodu na obsluhu, a to vrátane výrobkov a softvéru v ňom popísaných nesmie byť bez vyjadrenia spoločnosti ASUSTeK COMPUTER INC. ("ASUS") prostredníctvom písomného súhlasu kopírovaná, prenášaná, prepisovaná, uložená do pamäte vyhľadávacieho systému, alebo prekladaná do iného jazyka v akejkoľvek forme alebo akýmikoľvek prostriedkami, a to okrem dokumentácie kupujúceho slúžiacej pre jeho potreby zálohovania.

Záruka vzťahujúca sa na výrobok alebo službu nebude predĺžená v prípade ak: (1) bol výrobok opravený, upravovaný alebo zmenený, a to pokiaľ takáto oprava, úprava alebo zmena nebola písomne autorizovaná spoločnosťou ASUS; alebo (2) ak sériové číslo výrobku bolo zmazané alebo chýba.

SPOLOČNOSŤ ASUS POSKYTUJE TENTO NÁVOD NA OBSLUHU "TAK AKO JE", BEZ ZÁRUKY AKÉHOKOĽVEK DRUHU, ČI UŽ VÝSLOVNEJ ALEBO ZAHRNUTEJ, VRÁTANE, ALE NIE OBMEDZENE NA ZAHRNUTÉ ZÁRUKY ALEBO PODMIENKY TÝKAJÚCE NEPORUŠENIA, PREDAJNOSTI ALEBO VHODNOSTI PRE URČITÝ ÚČEL. SPOLOČNOSŤ ASUS, JEJ RIADITELIA, ÚRADNÍCI, ZAMESTNANCI ALEBO PREDAJCOVIA NEBUDÚ ZODPOVEDNÍ ZA AKÉKOĽVEK NEPRIAME, ZVLÁŠTNE, NÁHODNÉ ALEBO VYPLÝVAJÚCE ŠKODY (VRÁTANE ŠKÔD SPÔSOBENÝCH STRATOU NA ZISKU, STRATOU V OBLASTI PODNIKATEĽSKÝCH AKTIVÍT A PODOBNE), A TO AJ AK SPOLOČNOSŤ ASUS BOLA OBOZNÁMENÁ S MOŽNOSŤOU TAKÝCHTO ŠKÔD, KTORÉ SÚ DÔSLEDKOM CHYBY ALEBO OMYLU V RÁMCI TOHO NÁVODU ALEBO V RÁMCI VÝROBKU.

TECHNICKÉ ŠPECIFIKÁCIE A INFORMÁCIE, KTORÉ SÚ SÚČASŤOU TOHTO NÁVODU SÚ UVEDENÉ IBA PRE INFORMATÍVNE ÚČELY A MÔŽU BYŤ KEDYKOĽVEK ZMENENÉ BEZ PREDCHÁDZAJÚCEHO OZNÁMENIA, PRIČOM BY TO NEMALO BYŤ INTERPRETOVANÉ AKO POVINNOSŤ SPOLOČNOSTI ASUS. SPOLOČNOSŤ ASUS NEPREBERÁ ZODPOVEDNOSŤ ANI ZÁVÄZKY TÝKAJÚCE SA AKÝCHKOĽVEK CHÝB ALEBO NEPRESNOSTÍ, KTORÉ SA MÔŽU V RÁMCI TOHTO NÁVODU VYSKYTNÚŤ, A TO VRÁTANE V NÁVODE POPÍSANÝCH VÝROBKOV A SOFTVÉRU.

Výrobky a firemné označenia, ktoré sa objavujú v tomto návode môžu a nemusia byť registrovanými ochrannými známkami alebo autorskými právami patričných spoločností a používajú sa iba na označenie alebo na vysvetľovanie, a to v prospech ich vlastníkov a bez zámeru ich porušovania.

## **Obsah**

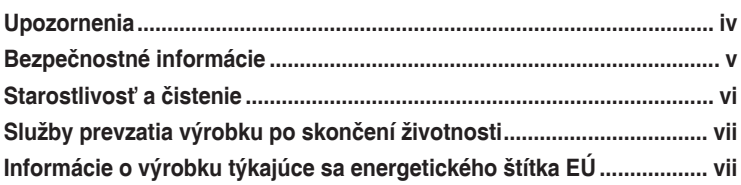

### **Kapitola 1: [Predstavenie výrobku](#page-8-0)**

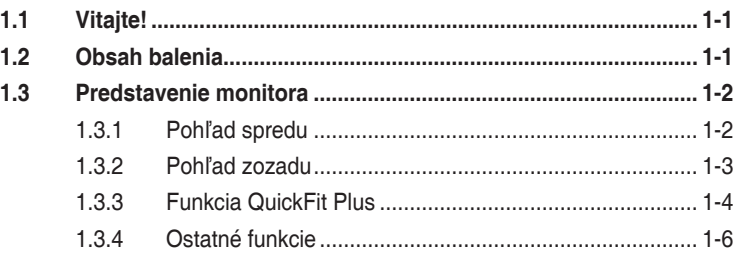

#### **[Kapitola 2: Nastavenie](#page-14-0)**

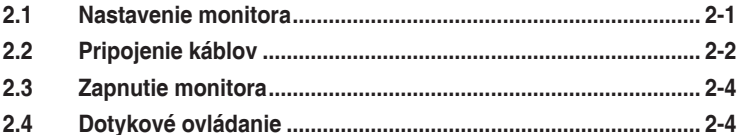

#### **Kapitola 3: [Všeobecné pokyny](#page-19-0)**

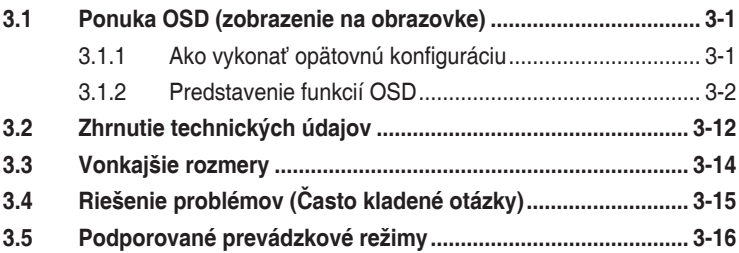

## <span id="page-3-0"></span>**Upozornenia**

#### **Vyhlásenie Amerického federálneho výboru pre telekomunikácie (FCC)**

Toto zariadenie vyhovuje časti 15 pravidiel FCC. Prevádzka je podmienená nasledovnými dvoma podmienkami:

- Toto zariadenie nesmie spôsobovať škodlivé rušenie, a
- Toto zariadenie musí prijať akékoľvek rušenie, vrátane rušenia, ktoré môže spôsobovať nežiaducu prevádzku.

Toto zariadenie bolo preskúšané a bolo zistené, že je v zhode s limitnými hodnotami pre digitálne zariadenia triedy B, a to v súlade s časťou 15 Pravidiel FCC. Tieto medzné hodnoty sú navrhnuté tak, aby poskytovali primeranú ochranu proti škodlivému vplyvu pri nainštalovaní v bytovej zástavbe. Toto zariadenie vytvára, využíva a môže vysielať rádio frekvenčnú energiu; ak nie je nainštalované a nepoužíva sa v súlade s pokynmi výrobcu, môže zapríčiniť škodlivé rušenie rádiovej komunikácie. Ale neexistuje žiadna záruka, že k rušeniu nebude v rámci patričnej inštalácie dochádzať. Ak toto zariadenie spôsobuje škodlivé rušenie rozhlasového alebo televízneho príjmu, čo možno stanoviť vypnutím a zapnutím zariadenia, používateľ sa musí pokúsiť opraviť rušenie jedným alebo viacerými z nasledovných opatrení:

- Zmeňte orientáciu alebo polohu antény na príjem.
- Zväčšite vzdialenosť medzi zariadením a prijímačom.
- Pripojte zariadenie do elektrickej zásuvky k inému okruhu, než ku ktorému je pripojený prijímač.
- O pomoc požiadajte predajcu alebo skúseného rozhlasového/TV technika.

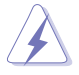

Na zaistenie zhody s predpismi Federálneho výboru pre telekomunikácie FCC sa na pripojenie monitora ku grafickej karte vyžaduje použitie tienených káblov. Zmeny alebo úpravy tohto zariadenia, ktoré nie sú výslovne schválené stranou zodpovednou za zhodu, by mohli viesť k zrušeniu oprávnenia používateľa používať toto zariadenie.

#### **Vyhlásenie Kanadského ministerstva pre komunikácie**

Toto digitálne zariadenie neprekračuje limity Triedy B pre emisie rádiového šumu vytváraného digitálnymi zariadeniami, ktoré sa uvádzajú v predpisoch týkajúcich sa rádiového rušenia, ktoré vydalo kanadské Ministerstvo telekomunikácií.

Toto digitálne zariadenie Triedy B vyhovuje kanadskej norme ICES-003.

Toto digitálne zariadenie triedy B spĺňa všetky požiadavky kanadských predpisov týkajúcich sa zariadení, ktoré spôsobujú rušenie.

Cet appareil numérique de la classe B respecte toutes les exigences du Réglement sur le matériel brouiller du Canada.

# <span id="page-4-0"></span>**Bezpečnostné informácie**

- Pred vykonaním nastavenia monitora si dôkladne prečítajte dokumentáciu, ktorú nájdete v balení.
- Aby ste zabránili vzniku požiaru alebo zasiahnutiu elektrickým prúdom, nikdy nevystavujte monitor účinkom dažďa alebo vlhkosti.
- Nikdy sa nepokúšajte otvoriť skrinku monitora. Nebezpečné vysoké napätie vo vnútri monitora môže mať za následok vážne fyzické poranenia.
- V prípade prerušenia napájania sa tento problém nepokúšajte odstrániť svojpomocne. Obráťte sa na kompetentného servisného technika alebo svojho predajcu.
- Pred používaním tohto výrobku sa presvedčte, že všetky káble sú správne pripojené a že sieťový kábel nie je poškodený. Ak zistíte akékoľvek poškodenie, spojte sa okamžite s predajcom.
- Štrbiny a otvory na zadnej a hornej strane skrinky sú určené na vetranie. Tieto otvory neblokujte. Výrobok nikdy neumiestňujte do blízkosti alebo nad radiátor alebo zdroj tepla, pokiaľ nezabezpečíte správnu ventiláciu vzduchu.
- Monitor by mal byť prevádzkovaný s pripojením iba k takému sieťovému zdroju, aký je uvedený na štítku. Ak si nie ste istí druhom sieťového napájania, ktorý je v rámci vašej domácnosti, túto náležitosť prekonzultujte s vaším predajcom alebo s miestnym dodávateľom energie.
- Používajte vhodnú sieťovú zástrčku, ktorá zodpovedá vašim miestnym normám pre napájanie elektrickým prúdom.
- Nepreťažujte zásuvkové lišty a predlžovacie káble. Preťaženie môže zapríčiniť vznik požiaru alebo zasiahnutie elektrickým prúdom.
- Vyhnite sa prachu, vlhkosti a teplotným extrémom. Monitor neumiestňujte na miesta, kde by mohol zmoknúť. Monitor umiestnite na stabilný povrch.
- Jednotku odpojte počas búrky, v rámci ktorej sa vyskytujú blesky, alebo v prípade, ak zariadenie nepoužívate počas dlhších časových období. Týmto ochránite monitor pred poškodením spôsobeným nárazovými prúdmi.
- Do otvorov na skrinke monitora nikdy nestrkajte žiadne predmety, ani nenalievajte tekutiny akýchkoľvek druhov.
- Aby ste zabezpečili uspokojujúcu činnosť, monitor používajte iba v spojení s počítačmi uvedenými v zozname UL, a to takými, ktoré majú vhodne nakonfigurované zástrčky označené 100 - 240V AC.
- Ak sa v prípade monitora vyskytnú technické problémy, spojte sa s kvalifikovaným servisným technikom alebo s predajcom.
- Nastavenie ovládača hlasitosti, ako aj ekvalizéra do inej ako stredovej polohy môže zvýšiť výstupné napätie slúchadiel do uší/slúchadiel a tým aj hladinu akustického tlaku.

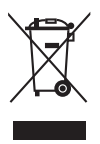

Tento symbol preškrtnutej nádoby na odpad s kolieskom znamená, že by sa daný výrobok (elektrické, elektronické zariadenie a gombíková článková batéria s obsahom ortuti) nemal umiestňovať do komunálneho odpadu. Overte si miestne predpisy ohľadom likvidácie elektronických výrobkov.

### **AEEE yönetmeliğine uygundur**

# <span id="page-5-0"></span>**Starostlivosť a čistenie**

- Pred zdvíhaním alebo premiestňovaním monitora je lepšie, ak odpojíte káble a sieťový kábel. Pri umiestňovaní monitora používajte správne techniky dvíhania. Pri dvíhaní alebo prenášaní monitora uchopte monitor za jeho okraje. Displej nezdvíhajte držiac ho za stojan alebo kábel.
- Čistenie. Monitor vypnite a odpojte sieťový kábel. Povrch monitora vyčistite tkaninou nepúšťajúcou vlákna, ktorá nemá abrazívne účinky. Odolné škvrny môžete odstrániť pomocou tkaniny navlhčenej v slabom čistiacom prostriedku.
- Vyhnite sa používaniu čistiaceho prostriedku, ktorý obsahuje alkohol alebo acetón. Používajte čistiaci prostriedok určený na čistenie LCD. Čistiaci prostriedok nikdy nestriekajte priamo na obrazovku, pretože sa môže dostať do vnútra displeja a spôsobiť zasiahnutie elektrickým prúdom.

#### **Počas prevádzky monitora sa môžu vyskytnúť nasledujúce príznaky, ktoré sú bežné:**

- V závislosti od použitého vzoru pracovnej plochy môžete badať jemne nerovnomerný jas na obrazovke.
- Po dlhodobom zobrazení rovnakého obrazu môže pri prepnutí na iný obraz dôjsť k výskytu paobrazu predchádzajúceho zobrazenia na obrazovke. Obrazovka sa pomaly zotaví, alebo na dlhšiu dobu môžete displej vypnúť pomocou hlavného vypínača.
- Ak bude obrazovka čierna alebo ak bude blikať, resp. nebude fungovať, za účelom vykonania opravy sa spojte s predajcom alebo servisným strediskom. Obrazovku neopravujte vlastnými silami!

#### **Dohody používané v rámci tohto návodu na obsluhu**

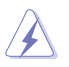

VÝSTRAHA: Informácie s cieľom zabrániť poraneniu pri vykonávaní činnosti.

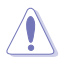

UPOZORNENIE: Informácie uvedené s cieľom predísť poškodeniu prvkov v prípade vykonávania činnosti.

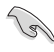

DÔLEŽITÉ: Informácie o náležitostiach, ktoré MUSÍTE dodržiavať v prípade vykonávania činnosti.

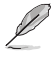

POZNÁMKA: Tipy a dodatočné informácie, ktoré napomáhajú vykonať činnosť.

#### <span id="page-6-0"></span>**Kde môžete nájsť viac informácií**

Ďalšie informácie o výrobku a aktualizáciách softvéru nájdete v nasledovných zdrojoch.

#### **1. Webové lokality ASUS**

Webové lokality spoločnosti ASUS poskytujú aktualizované informácie o hardvérových a softvérových výrobkoch spoločnosti ASUS. Pozrite si stránku **<http://www.asus.com>**

#### **2. Doplňujúca dokumentácia**

Balenie vášho výrobku môže obsahovať doplňujúcu dokumentáciu, ktorú do balenia pridal váš predajca. Tieto dokumenty nepredstavujú súčasť štandardného balenia.

### **Služby prevzatia výrobku po skončení životnosti**

Programy recyklovania a prevzatia výrobkov po skončení životnosti ponúkané spoločnosťou ASUS sú výsledkom nášho záväzku dodržiavať najprísnejšie normy ochrany životného prostredia. Veríme, že poskytovaním riešení našim zákazníkom dokážeme zodpovedne recyklovať naše produkty, batérie a ďalšie komponenty, ako aj obalový materiál.

Podrobné informácie o recyklovaní v rôznych regiónoch nájdete na stránke <http://csr.asus.com/english/Takeback.htm>.

### **Informácie o výrobku týkajúce sa energetického štítka EÚ**

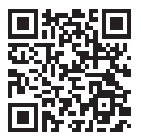

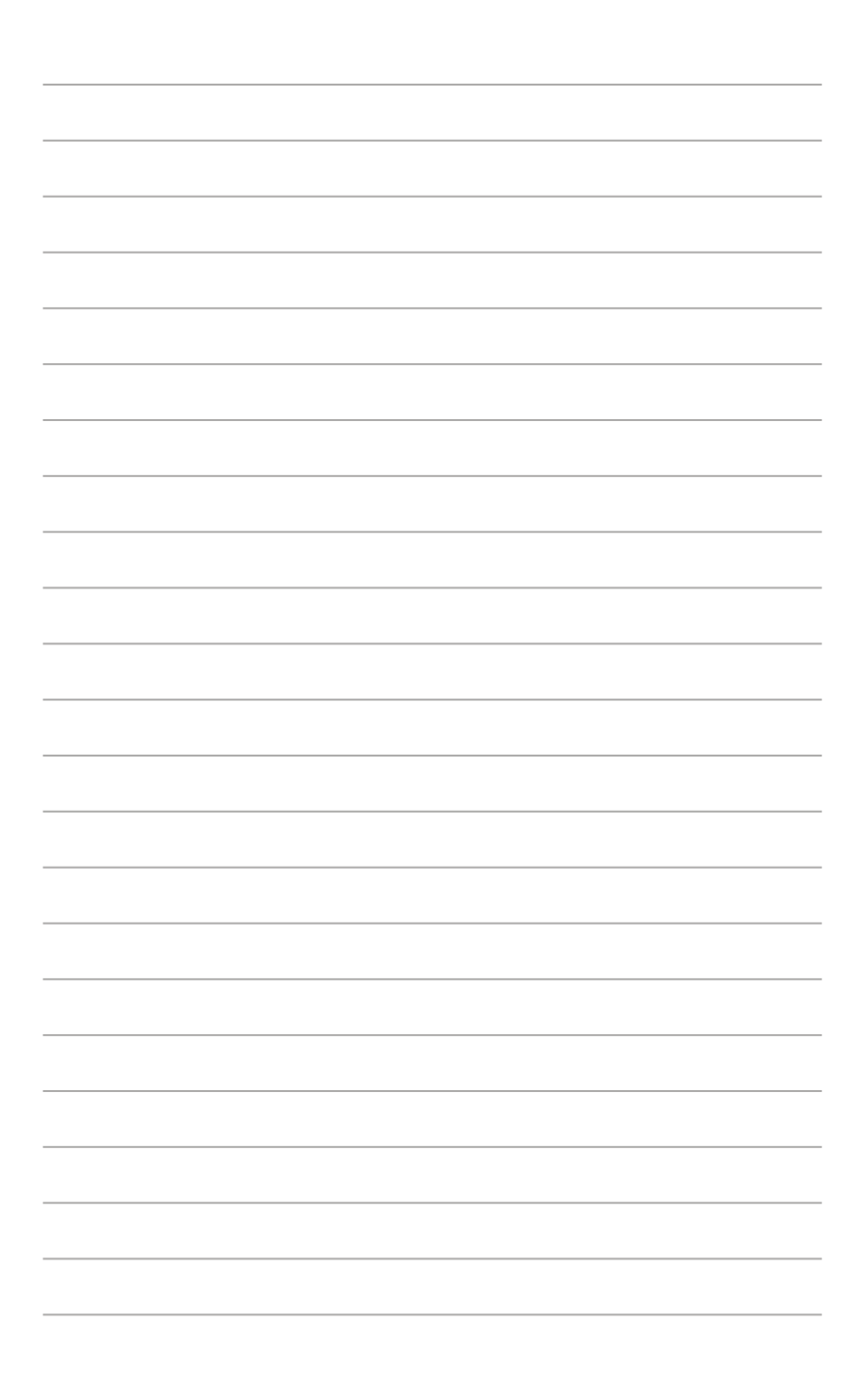

# <span id="page-8-0"></span>**1.1 Vitajte!**

Ďakujeme, že ste si zakúpili LCD monitor značky ASUS® !

Najnovší širokouhlý LCD monitor od spoločnosti ASUS ponúka ostrejšie, širšie a jasnejšie zobrazenie vrátane základných funkcií ktoré vylepšujú váš zážitok z pozerania.

Pomocou týchto funkcií sa dokážete potešiť z pohodlia a z vynikajúceho vizuálneho zážitku, ktorý vám tento monitor prináša!

# **1.2 Obsah balenia**

Skontrolujte obsah balenia a skontrolujte nasledovné položky:

- $\checkmark$  LCD monitor
- $\checkmark$ Taška na prenášanie
- $\checkmark$ Správa o kalibrácii
- $\checkmark$ Stručný návod na obsluhu
- $\checkmark$ Záručný list
- $\checkmark$ Napájací kábel
- Adaptér
- $\checkmark$  Kábel HDMI
- $\checkmark$ USB kábel typu C
- $\checkmark$ Pero ProArt
- $\checkmark$ Hroty pera a pinzeta

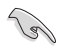

Ak je ktorákoľvek z hore uvedených položiek poškodená alebo chýba, kontaktujte svojho miestneho predajcu.

### <span id="page-9-0"></span>**1.3 Predstavenie monitora**

### <span id="page-9-1"></span>**1.3.1 Pohľad spredu**

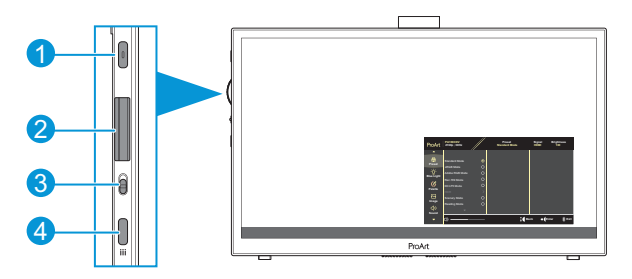

- 1. Hlavný vypínač/indikátor napájania:
	- Slúži na zapnutie/vypnutie monitora.
	- Zadefinovanie farby indikátora napájania je v nižšie uvedenej tabuľke.

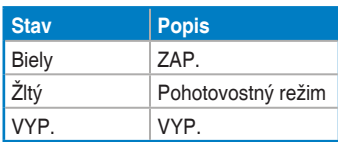

- 2. Otočný ovládač:
	- Otočením nahor/nadol môžete zvoliť položky ponuky.

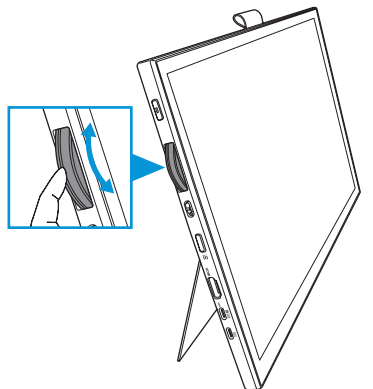

<span id="page-10-0"></span>• Stlačením prejdete do vedľajšej ponuky alebo potvrdíte voľbu.

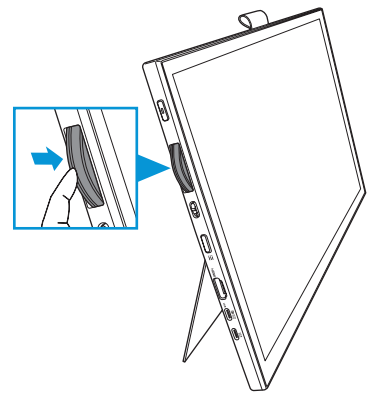

- 3. Prepínač:
	- Posunutím nahor umožníte plynulé otáčanie otočného ovládača.
	- Posunutím nadol umožníte otáčanie otočného ovládača s klikaním.
- 4. Tlačidlo Menu (Ponuka):
	- Slúži na otvorenie alebo zatvorenie ponuky OSD..
	- Slúži na návrat do predchádzajúcej ponuky OSD.

### **1.3.2 Pohľad zozadu**

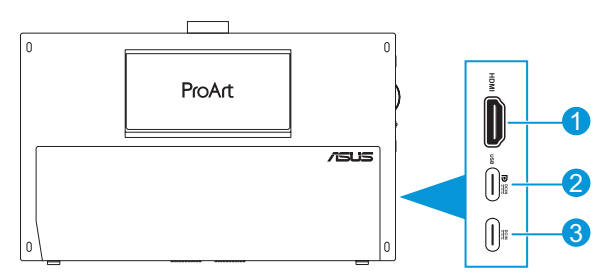

- 1. **Port HDMI**: Tento port slúži na pripojenie HDMI kompatibilných zariadení.
- 2. **Port USB Type-C**: Tento port slúži na pripojenie zariadení kompatibilných s DisplayPort/USB typu C. Tento port slúži aj na pripojenie so vstupným káblom USB, ktorý podporuje dotykovú funkciu a funkciu kreslenia perom a aktualizácie firmvéru.

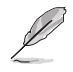

Len pre pripojenie USB-C DP je jas obrazovky 180 nitov (typická hodnota).

3. **Port USB Type-C**: Tento port slúži na pripojenie adaptéra.

### <span id="page-11-0"></span>**1.3.3 Funkcia QuickFit Plus**

Funkcia QuickFit Plus obsahuje 4 typy vzorov: (1) Safe Area (Bezpečná oblasť) (2) Center Marker (Ukazovateľ stredu) (3) Customization (Prispôsobenie) (4) Ruler (Pravítko). Ak chcete aktivovať vzory, stlačte tlačidlo **Menu** a zvoľte **QuickFit Plus**. Pomocou otočného ovládača zvoľte požadovaný vzor.

1. Safe Area (Bezpečná oblasť)

Uľahčuje dizajnérom a používateľom zorganizovať obsah a rozloženie na jednej stránke a dosiahnuť ucelený vzhľad a dojem.

Môžete si zvoliť nasledovné jazyky:

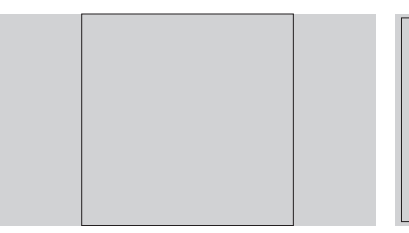

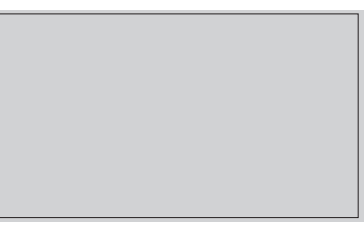

1:1 Action Safe (Bezpečná činnosť)

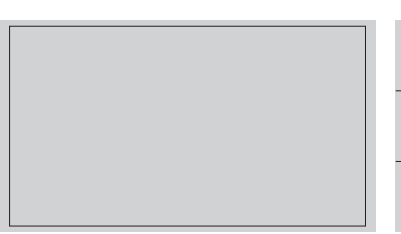

Title Safe (Bezpečný názov) 3 x 3

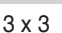

2. Center Marker (Ukazovateľ stredu)

Umožňuje voľbu typu ukazovateľa stredu. Môžete si zvoliť nasledovné jazyky:

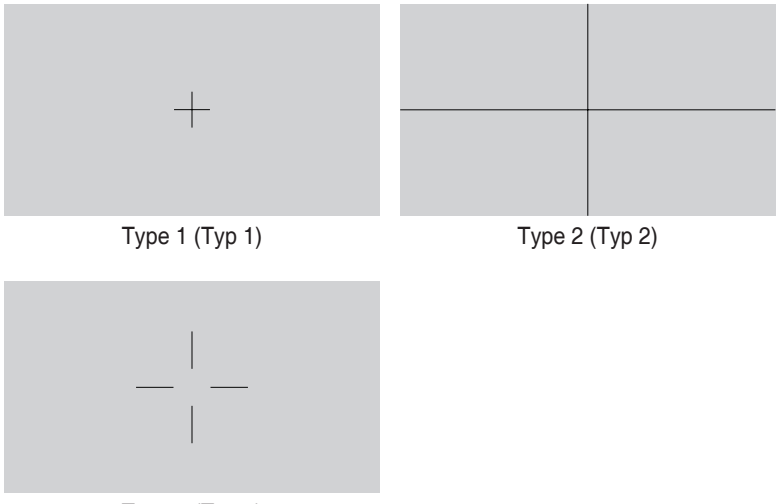

Type 3 (Typ 3)

3. Customization (Prispôsobenie)

Môžete rozhodnúť o veľkosti rámčeka otočením otočného ovládača nahor/nadol. Ak chcete prepnúť medzi nastavením v horizontálnom smere (šírka) a vertikálnom smere (výška), stlačte otočný ovládač. Potom stlačením tlačidla **Napájania** zobrazíte veľkosť rámčeka a prepnete medzi metrickými a anglickými mernými jednotkami.

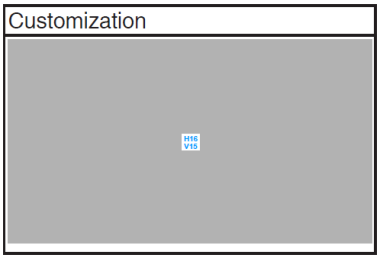

<span id="page-13-0"></span>4. Ruler (Pravítko)

Tento vzor predstavuje fyzické pravítko na hornej a ľavej strane. Môžete stlačiť tlačidlo **Napájania** na prepnutie medzi metrickými a anglickými mernými jednotkami.

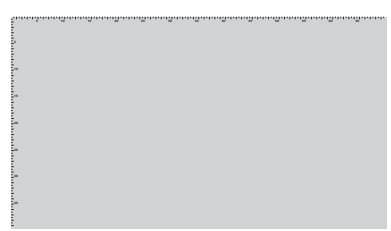

### **1.3.4 Ostatné funkcie**

#### 1. HDR

Monitor podporuje formát HDR. Pri detekcii obsahu HDR sa objaví hlásenie "HDR ON (Zapnutie HDR)" (Zapnutie HDR) a zobrazí sa strana s informáciami.

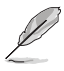

Obsah HDR nie je podporovaný, keď je zapnutý režim PIP/PBP (Obraz v obraze/obraz vedľa obrazu).

# <span id="page-14-0"></span>**2.1 Nastavenie monitora**

• Otvorte horný výklopný stojan na nastavenie uhla monitora až do 17˚.

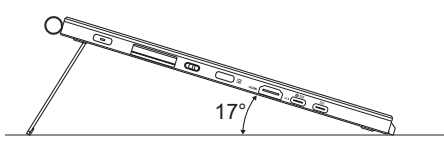

• Otvorte dolný výklopný stojan na nastavenie uhla monitora v rozmedzí 54˚ ~ 75˚.

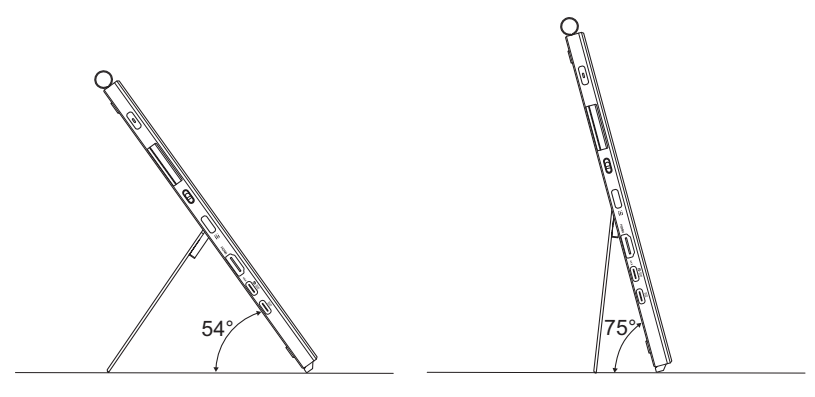

# <span id="page-15-0"></span>**2.2 Pripojenie káblov**

Káble pripojte podľa nasledujúcich pokynov:

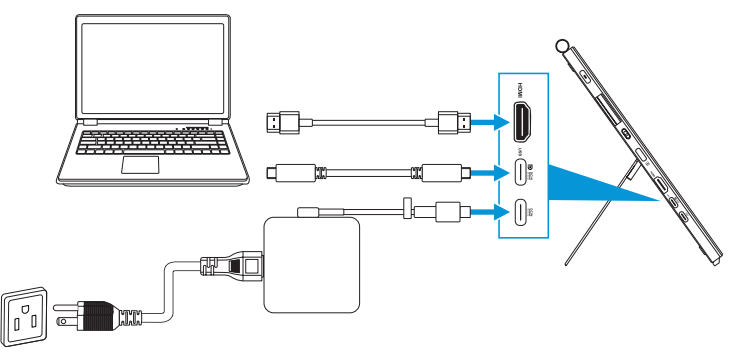

- **Spôsob pripojenia napájacieho kábla:** Pripojte konektor Type-C adaptéra k portu USB Type-C monitora a pripojte 3-kolíkovú zásuvku adaptéra k napájaciemu káblu. Potom pripojte napájací kábel k napájacej zásuvke.
- **Spôsob pripojenia kábla HDMI/USB Type-C:**
	- a. Pripojte jeden koniec kábla HDMIUSB Type-C k portu HDMI/USB Type-C monitora.
	- b. Druhý koniec kábla HDMI/USB Type-C\* pripojte k portu HDMI/USB Type-C vášho zariadenia.

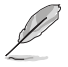

Odporúča sa použiť kábel s certifikáciou USB Type-C 4K/ podporou 4A (alebo až do 4A). Ak zdroj signálu podporuje režim DP Alt, je možné prenášať všetky obrazové, zvukové a dátové signály.

• **Spôsob použitia vstupnej (dotykové ovládanie/pero) funkcie:** Použite kábel USB Type-C a pripojte jeden koniec s konektorom Type-C k portu USB Type-C monitora ako vstup a druhý koniec k portu USB Type-C vášho počítača. Alebo použite kábel s konektorom USB Type-C na jednom konci a konektorom USB Type-A na druhom konci a konektor Type-C k portu USB Type-C monitora ako vstup a konektor Type-A k portu USB Type-A vášho počítača. Uistite sa, že je vo vašom počítači nainštalovaný najnovší operačný systém Windows 10/11. To umožní fungovanie portov USB na monitore.

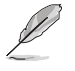

Po pripojení káblov môžete vybrať požadovaný signál v rámci položky Input Select (Voľba vstupu) v rámci ponuky OSD.

• **Spôsob pripojenia len kábla USB Type-C:** Pripojte druhý koniec kábla USB Type-C z vášho prenosného počítača k plne funkčnému portu PA169CDV Type-C (prenosný počítač/zariadenia vyžadujú režim DisplayPort Alt a minimálne 15 W napájací výstup PD).

• **Spôsob používania funkcií dotykovej obrazovky a pera:**

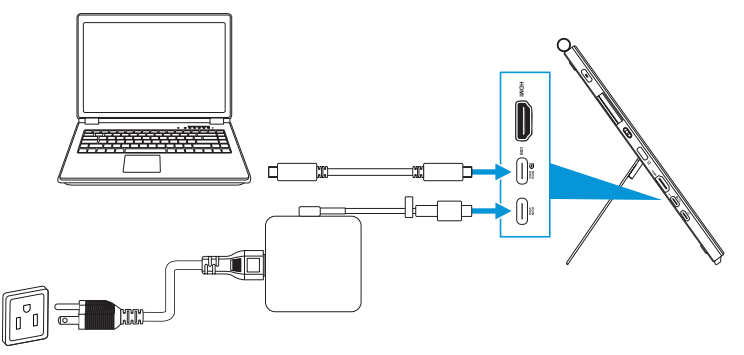

- a. Aktivujte funkciu **Touch Screen (Dotyková obrazovka)** v ponuke **Settings (Nastavenia)**. Pozrite si [strana 3-10](#page-28-0).
- b. Pripojte monitor a prenosný počítač pomocou kábla USB Type-C.

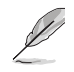

- Ak chcete použiť funkcie dotykovej obrazovky a pera, je potrebné pripojiť kábel USB Type-C k vášmu zariadeniu pre vstup, keď používate pripojenie HDMI. Odporúča sa pripojiť adaptér na dosiahnutie čo najlepšej činnosti.
- Ak k monitoru a prenosnému počítaču pripojíte len káble USB Type-C a HDMI, aj naďalej budete môcť používať funkcie dotykovej obrazovky a pera. Jas obrazovky však bude 180 nitov. (Keď sa nepripojí adaptér, jas obrazovky PA169CDV bude len 180 nitov.)
- Ak k monitoru a prenosnému počítaču pripojíte len adaptér a kábel HDMI, funkcie dotykovej obrazovky a pera nebudú fungovať. Aby sa aktivovala dotyková funkcia/pero, v každom prípade sa musí pripojiť kábel USB Type-C.
- Ak k monitoru a prenosnému počítaču pripojíte len kábel USB Type-C, aj naďalej budete môcť používať funkcie dotykovej obrazovky a pera. Jas obrazovky však bude 180 nitov. (Keď sa nepripojí adaptér, jas obrazovky PA169CDV bude len 180 nitov. Pripojený prenosný počítač/pripojené zariadenie vyžaduje USB Type-C (režim DisplayPort Alt a minimálne 15 W napájací výstup.))

# <span id="page-17-0"></span>**2.3 Zapnutie monitora**

Stlačte tlačidlo **Napájania**. Umiestnenie tlačidla **Napájania** nájdete uvedené na [strana 1-2.](#page-9-1) Indikátor napájania sa rozsvieti bielou farbou, čo znamená, že monitor je zapnutý.

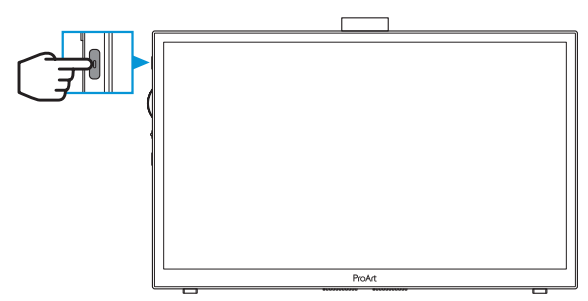

# **2.4 Dotykové ovládanie**

Toto zariadenie je dotykový monitor, ktorý používa technológiu 10-bodového dotykového panela. Používajte ho spolu s najnovším OS, ako je Windows 10/11.

• Môžete používať dotyk jedným prstom alebo dotyk viacerými prstami; súčasne môžete používať maximálne 10 dotykových bodov. Prvé nastavenie dotykovej funkcie vykonajte podľa nižšie uvedených krokov.

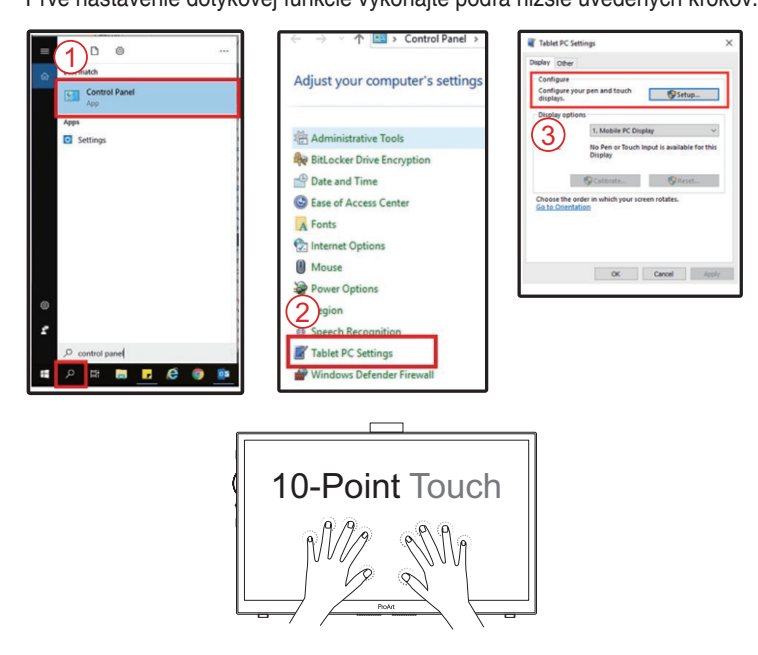

- Ak chcete aktivovať dotykovú funkciu, musíte pripojiť displej pomocou USB kábla typu C k počítaču.
- Nie je nutné inštalovať žiadny ďalší dotykový ovládač.
- Toto zariadenie ponúka rôzne dotykové pohyby, ako je klepnutie, uchopenie, stiahnutie/roztiahnutie prstov, otáčanie, priblíženie, potiahnutie prstom a pod. Tieto pohyby umožňujú spúšťať programy a získať prístup k nastaveniam vášho zariadenia.
- Funkcie je možné aktivovať pomocou pohybov ruky na tomto zariadení.

### <span id="page-19-0"></span>**3.1 Ponuka OSD (zobrazenie na obrazovke)**

#### **3.1.1 Ako vykonať opätovnú konfiguráciu**

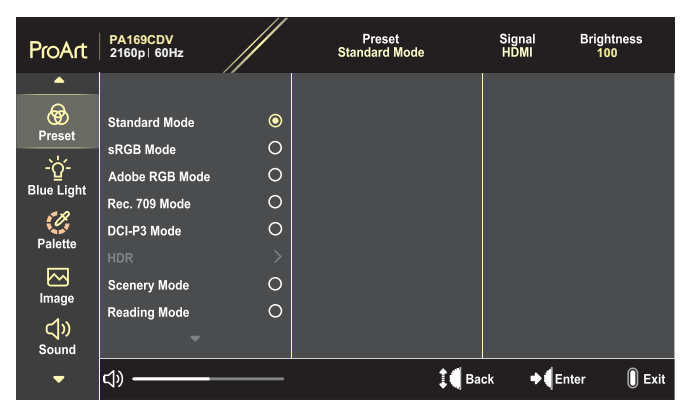

- 1. Stlačením tlačidlo **Menu** aktivujete ponuku OSD.
- 2. Otočením otočného ovládača nahor/nadol sa môžete pohybovať v rámci jednotlivých funkcií. Zvýraznite požadovanú funkciu a stlačením otočného ovládača ju aktivujete.

Ak má zvolená funkcia vedľajšiu ponuku, otočením otočného ovládača nahor/ nadol môžete prechádzať cez jednotlivé funkcie vedľajšej ponuky. Zvýraznite požadovanú funkciu vedľajšej ponuky a stlačením otočného ovládača ju aktivujete.

- 3. Otočením otočného ovládača nahor/nadol zmeníte nastavenia zvolenej funkcie.
- 4. Ak chcete zatvoriť a uložiť ponuku OSD, opakovane stláčajte tlačidlo **Menu** dovtedy, kým ponuka OSD nezmizne. Ak chcete upraviť ostatné funkcie, zopakujte kroky 1 - 3.

### <span id="page-20-0"></span>**3.1.2 Predstavenie funkcií OSD**

#### **1. ProArt Preset (Predvoľba ProArt)**

Táto funkcia obsahuje 10 podriadených funkcií, ktoré si môžete zvoliť na základe vlastných preferencií. Každý režim obsahuje možnosť Reset, ktorá vám umožňuje zachovať vaše nastavenie alebo vrátiť sa k prednastavenému režimu.

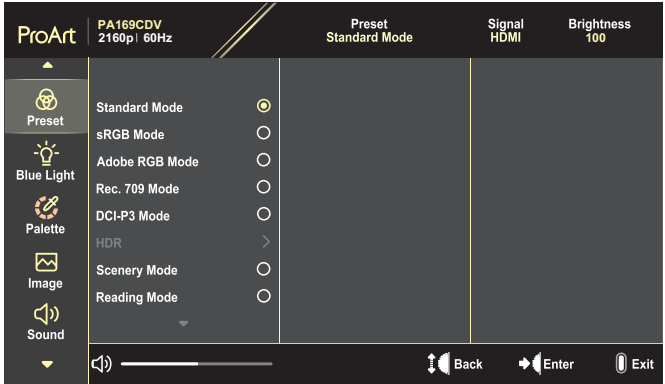

- **• Standard Mode (Štandardný režim)**: Najlepšia voľba na úpravu dokumentov.
- **• Adobe RGB Mode (Režim Adobe RGB)**: Kompatibilný s farebným priestorom Adobe RGB.
- **• sRGB Mode (Režim sRGB)**: Kompatibilný s farebným priestorom sRGB, je režim sRGB najlepšou voľbou na prehliadanie internetu.
- **• Rec. 709 Mode (Režim Rec. 709)**: Kompatibilný s farebným priestorom Rec.709.
- **• DCI-P3 Mode (Režim DCI-P3)**: Kompatibilný s farebným priestorom DCI-P3.
- **• HDR**: Predstavuje ST2084 s farebnou škálou DCI-P3 a bielym bodom D65.
	- PQ Optimized: Podáva optimalizovaný výkon HDR tohto zobrazovacieho panela s takou presnosťou ako pri ST2084 v zmysle schopnosti jasu zobrazovacieho panela.
	- » PQ Clip: Zachováva krivku PQ až do zobrazenia maximálneho jasu s presnosťou. Hodnota kódu ST2084 vyššia ako maximum zobrazovacieho panela sa bude mapovať až do maximálneho jasu.
	- » PQ Basic: Predstavuje výkon HDR všeobecných zobrazovacích panelov s podporou HDR.
- **• Scenery Mode (Režim scenérie)**: Najlepšia voľba pre zobrazenie fotografií so scenériou.
- **• Reading Mode (Režim Čítanie)**: Toto je najlepšia voľba na čítanie kníh.
- **• User Mode 1 (Režim používateľa 1)/User Mode 2 (Režim používateľa 2)**: Umožňuje vykonať úpravy farieb v rámci rozšíreného nastavenia Advanced Setting.

#### V tabuľkách nižšie sú uvedené predvolené konfigurácie pre každý režim ProArt Preset (Predvoľba ProArt):

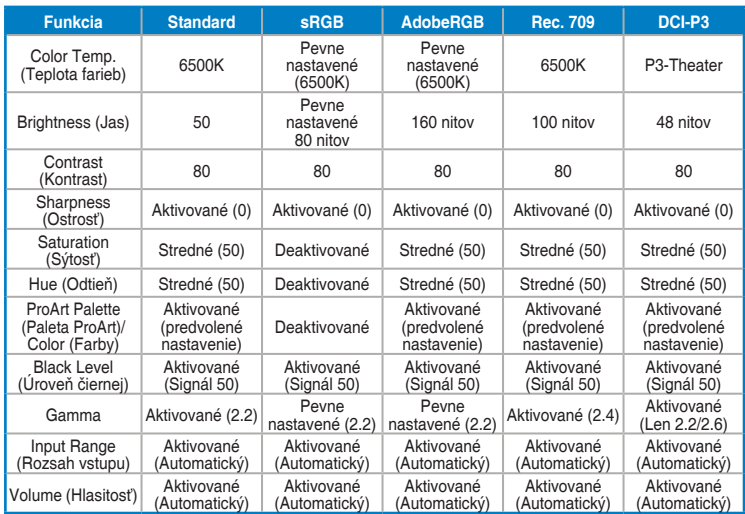

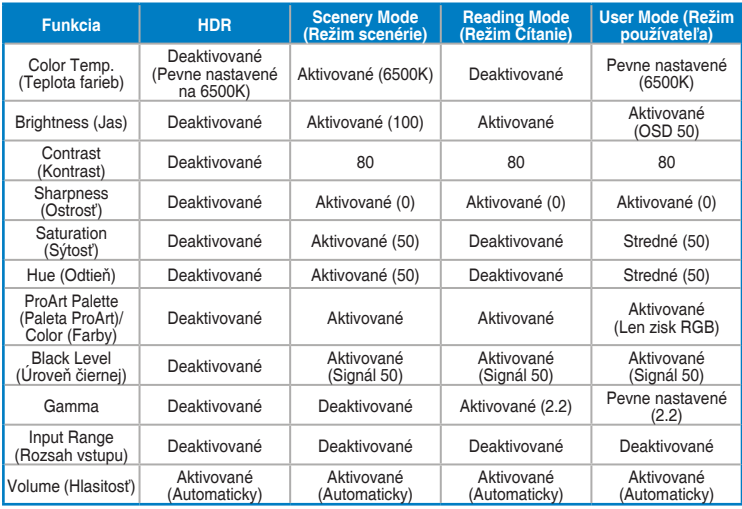

Zvoľte štandardný režim na podporu úspory energie v súlade s programom Energy Star

Tento výrobok je v zhode s programom ENERGY STAR.

Predvolené nastavenie pri dodaní zobrazuje, že konfigurácia a nastavenia sú v zhode s programom ENERGY STAR a program ENERGY STAR ich odporúča na zaistenie optimálneho šetrenia energiou.

Poznámka: aktivácia určitých optických vlastností a funkcií (napr. okamžité zapnutie) môže zvýšiť spotrebu energie nad limity požadované na certifikáciu ENERGY STAR, pokiaľ sa to vzťahuje na daný prípad.

#### **2. Blue Light Filter (Filter modrého svetla)**

Nastavenie úrovne filtra modrého svetla.

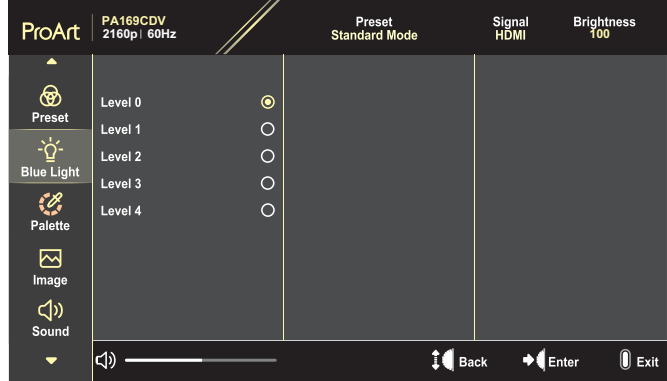

- **• Level 0 (Úroveň 0)**: Bez zmeny.
- **• Level 1 (Úroveň 1)~4**: Čím je úroveň vyššia, tým menej modrého svetla sa rozptyľuje. Po aktivácii filtra modrého svetla sa automaticky importujú predvolené nastavenia štandardného režimu Standard Mode. Používateľ môže konfigurovať funkciu Brightness (Jas) v rozsahu od Level 1 to Level 3 (1. po 3. úroveň). Level 4 (4. úroveň) je optimalizované nastavenie. Je v súlade s certifikáciou nízkej intenzity modrého svetla TUV. Používateľ nemôže konfigurovať funkciu Brightness (Jas).

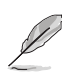

Aby ste zmiernili namáhanie očí, pozrite si nasledujúce informácie:

- Pri dlhodobej práci je potrebné, aby sa používatelia na určitý čas vzdialili od displeja. Odporúčame urobiť si krátke prestávky (aspoň 5-minútové) po približne 1 hodine neustálej práce na počítači. Krátke a pravidelné prestávky sú účinnejšie než jedna dlhšia prestávka.
- Na minimalizovanie namáhania a vysúšania očí je potrebné, aby používatelia pravidelne oči uvoľnili zaostrením na vzdialený objekt.
- Cvičenia s očami môžu pomôcť znížiť namáhanie očí. Tieto cvičenia často opakujte. Ak namáhanie očí pretrváva, obráťte sa na lekára. Cvičenia s očami: (1) Opakovanie striedavo pozerajte nahor a nadol (2) Pomaly otáčajte očami (3) Pohybujte očami uhlopriečne.
- Silné modré svetlo môže viesť k namáhaniu očí a AMD (makulárna degenerácia spojená s pokročilým vekom). Filter modrého svetla redukuje 70 % (max.) škodlivého modrého svetla na zabránenie CVS (syndróm počítačového videnia).

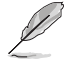

Chráňte svoje oči s monitormi ASUS EYE CARE.

Najnovšie monitory ASUS sú vybavené exkluzívnymi technológiami filtra modrého svetla a činnosti bez blikania na zachovanie zdravia vašich očí. Pozrite si [https://www.asus.com/Microsite/display/eye\\_care\\_technology/.](https://www.asus.com/Microsite/display/eye_care_technology/)

#### **3. ProArt Palette (Paleta ProArt)**

Pomocou tejto ponuky vykonajte nastavenie požadovanej farby.

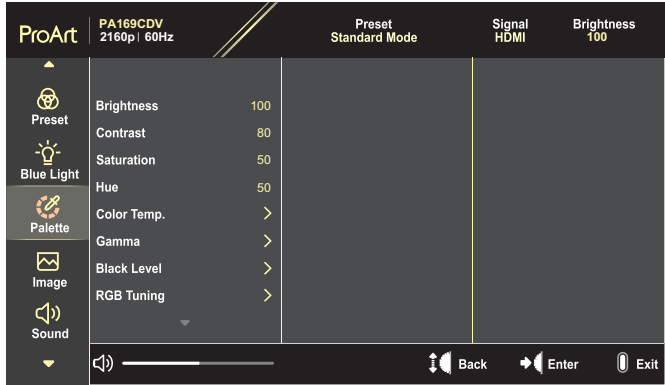

**• Brightness (Jas)**: Rozsah nastavenia je od 0 do 100.

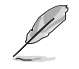

Keď sa aktivuje funkcia HDR, maximálna úroveň jasu sa automaticky nastaví na 400 nitov ako predvolená hodnota.

- **• Contrast (Kontrast)**: Rozsah nastavenia je od 0 do 100.
- **• Saturation (Sýtosť)**: Rozsah nastavenia je od 0 do 100.
- **• Hue (Odtieň)**: Posuv farieb obrazu medzi zelenou a purpurovou.
- **• Color Temp. (Teplota farieb)**: Obsahuje 5 režimov vrátane 9300K, 6500K, 5500K, 5000K a P3-Theater.

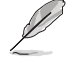

Keď sa nastavenie ProArt Preset (Predvoľba ProArt) nastaví na režim DCI-P3, budú dostupné len možnosti 6500K a P3-Theater.

- **• Gamma**: Umožňuje nastaviť režim farieb na 1.8, 2.0, 2.2, 2.4 alebo 2.6.
- **• Black Level (Úroveň čiernej)**: Nastavenie úrovne spustenia 1. signálu najtmavšej úrovne sivej farby.
- **• RGB Tuning (Ladenie RGB)**: Konfigurácia nastavenia farieb.
	- » Gain (Zosilniť): Nastavenie úrovní zisku červenej, zelenej alebo modrej farby.
	- » Offset (Posun): Nastavenie hodnôt posuvu úrovne čiernej farby červenej, zelenej alebo modrej farby.
- **• Color Reset (Resetovanie farieb)**: Resetovanie nastavení týkajúcich sa farieb.
	- » Resetovanie farieb aktuálneho režimu: Resetovanie nastavení farieb aktuálneho režimu farieb na predvolenú hodnotu z výroby.
	- » Resetovanie farieb všetkých režimov: Resetuje nastavenia farieb všetkých režimov farieb na predvolené výrobné hodnoty.

#### **4. Image (Obrázok)**

Pomocou tejto ponuky upravíte nastavenia týkajúce sa obrázka.

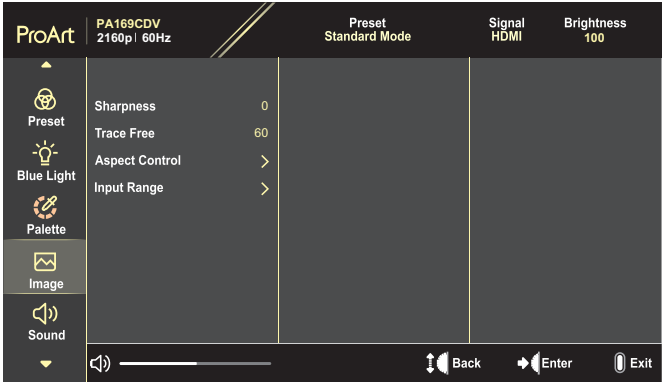

- **• Sharpness (Ostrosť)**: Rozsah nastavenia je od 0 do 100.
- **• Trace Free (Bez zanechávania stôp)**: Nastavenie času odozvy monitora.
- **• Aspect Control (Nastavenie pomeru strán)**: Nastavenie pomeru strán na Full (Úplné), 4:3, 1:1 alebo OverScan (Presnímanie).

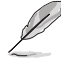

- Ak chcete aktivovať túto funkciu, musíte vykonať nasledovné: vypnite režim PBP (Obraz vedľa obrazu).
- Pomer strán 4:3 je k dispozícii iba vtedy, keď zdroj vstupu je formát 4:3. Funkcia OverScan (Presnímanie) je dostupná len pre vstupný zdroj HDMI.
- **• Input Range (Rozsah vstupu)**: Nastavenie rozsahu vstupu na Auto (Automaticky), Full (Úplné) alebo Limited 16-235 (Obmedzené 16-235).

#### **5. Sound (Zvuk)**

Konfigurácia nastavení zvuku.

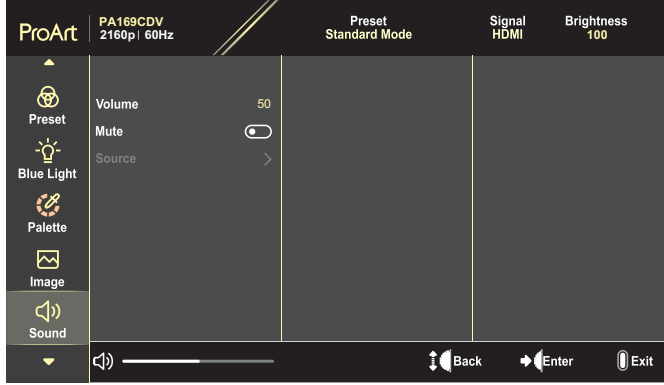

- **• Volume (Hlasitosť)**: Nastavenie úrovne hlasitosti výstupu.
- **• Mute (Stlmiť)**: Aktivácia alebo deaktivácia funkcie stlmenia zvuku.
- **• Source (Zdroj)**: Určenie zdroja, z ktorého bude pochádzať zvuk monitora.

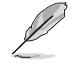

Ak chcete aktivovať túto funkciu, musíte aktivovať režim PIP/PBP (Obraz v obraze/obraz vedľa obrazu).

#### **6. PIP/PBP Setting (Nastavenie PIP/PBP)**

 $\bigcap$ 

PIP/PBP Setting (Nastavenie PIP/PBP) vám umožňuje otvoriť ďalšie podriadené okno prepojené s ďalším zdrojom obrazu vedľa hlavného okna pôvodného zdroja obrazu. Aktiváciou tejto funkcie monitor zobrazí maximálne 2 obrazy z rôznych zdrojov obrazového signálu.

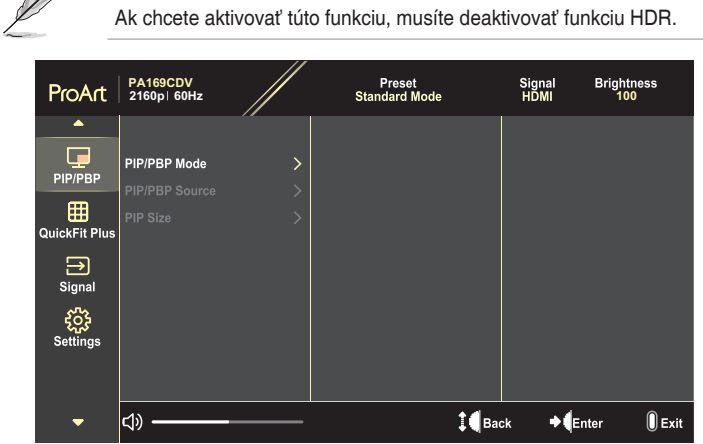

- **• PIP/PBP Mode (Režim PIP/PBP)**: Voľba funkcie PIP, PBP alebo jej vypnutie.
- **• PIP/PBP Source (Zdroj PIP/PBP)**: Voľba vstupného zdroja obrazového signálu medzi HDMI a USB Type-C (USB typu C).
- **• PIP Size (Veľkosť PIP)**: Nastavenie veľkosti obrazu v obraze PIP na Small (Malé), Middle (Stredné) alebo Large (Veľké). (Dostupné len pre režim PIP)

#### **7. QuickFit Plus**

Umožňuje používateľom získať predbežné zobrazenie usporiadania dokumentu alebo fotografie priamo na obrazovke bez tlače skúšobných kópií.

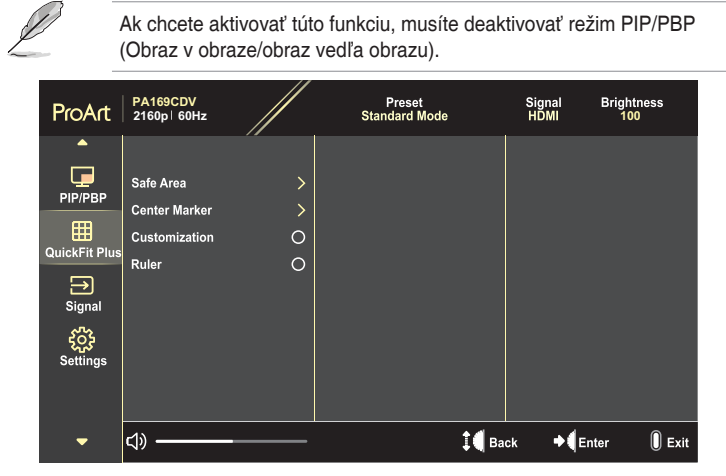

- **• Safe Area (Bezpečná oblasť)**: Uľahčuje dizajnérom a používateľom zorganizovať obsah a rozloženie na jednej stránke a dosiahnuť ucelený vzhľad a dojem. Môžete si zvoliť nasledovné jazyky: 1:1, Action Safe (Bezpečná činnosť), Title Safe (Bezpečný názov) alebo 3 x 3.
- **• Center Marker (Ukazovateľ stredu)**: Voľba typu ukazovateľa stredu. Môžete si zvoliť nasledovné jazyky: Type 1 (Typ 1), Type 2 (Typ 2) alebo Type 3 (Typ 3).
- **• Customization (Prispôsobenie)**: Môžete rozhodnúť o veľkosti rámčeka otočením otočného ovládača nahor/nadol. Ak chcete prepnúť medzi nastavením v horizontálnom smere (šírka) a vertikálnom smere (výška), stlačte otočný ovládač. Potom stlačením tlačidla **Napájania** zobrazíte veľkosť rámčeka a prepnete medzi metrickými a anglickými mernými jednotkami.
- **• Ruler (Pravítko)**: Tento vzor predstavuje fyzické pravítko na hornej a ľavej strane. Môžete stlačiť tlačidlo **Napájania** na prepnutie medzi metrickými a anglickými mernými jednotkami.

#### **8. Signal (Signál)**

V tejto funkcii môžete zvoliť požadovaný vstupný zdroj.

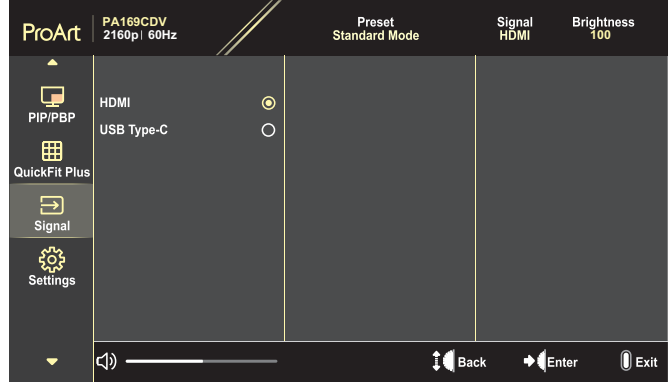

#### **9. Settings (Nastavenia)**

<span id="page-28-0"></span>Umožňuje nastaviť systém.

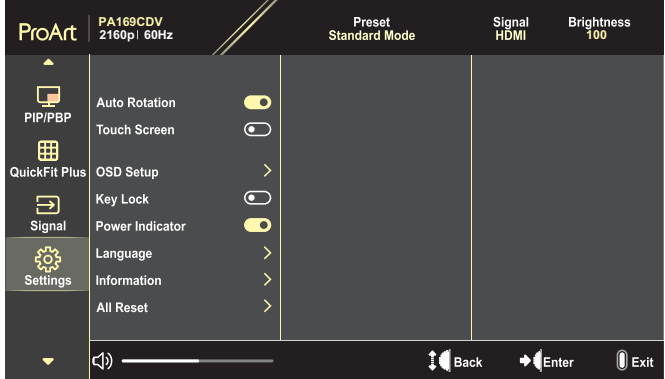

- **• Auto Rotation (Automatické otáčanie)**: Aktivácia alebo deaktivácia funkcie automatického otočenia OSD.
- **• Touch Screen (Dotyková obrazovka)**: Aktivácia alebo deaktivácia funkcie dotykovej obrazovky.
- **• OSD Setup (Nastavenie OSD)**: Konfigurácia nastavení ponuky OSD.
	- » OSD Timeout (Časový limit pre vypnutie OSD): Nastavuje časový limit pre vypnutie OSD v rozsahu 10 až 120 sekúnd.
	- » Transparency (Priehľadnosť): Nastavuje pozadie OSD v rozsahu nepriehľadné až priehľadné.
- **Key Lock (Zámok tlačidiel):** Zvoľte "On (Zapnutie)" na deaktiváciu tlačidiel **Napájania** a **Menu**. Ak chcete zrušiť funkciu uzamknutia tlačidiel, stlačte tlačidlo **Menu** na dlhšie ako päť sekúnd.
- **• Power Indicator (Indikátor napájania)**: Zapnutie/vypnutie LED indikátora napájania.
- **• Language (Jazyk)**: Voľba jazyka ponuky OSD.
- **• Information (Informácie)**: Zobrazuje informácie o monitore.
- **• All Reset (Resetovať všetko)**: Voľbou "Yes (Áno)" vrátite všetky nastavenia do režimu predvolených nastavení z výroby.

# <span id="page-30-0"></span>**3.2 Zhrnutie technických údajov**

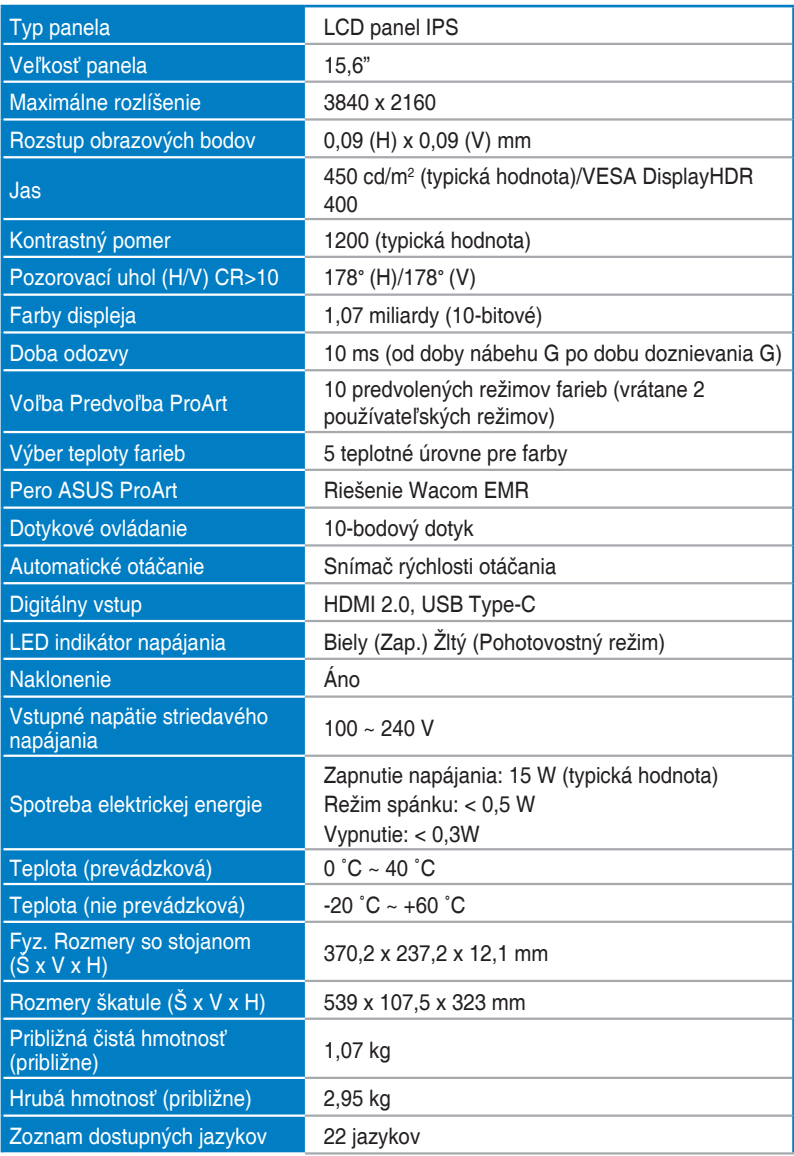

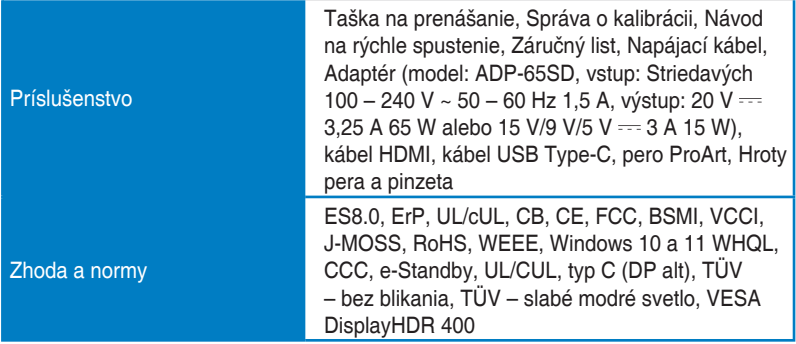

**\*Technické údaje podliehajú zmenám bez predchádzajúceho upozornenia.**

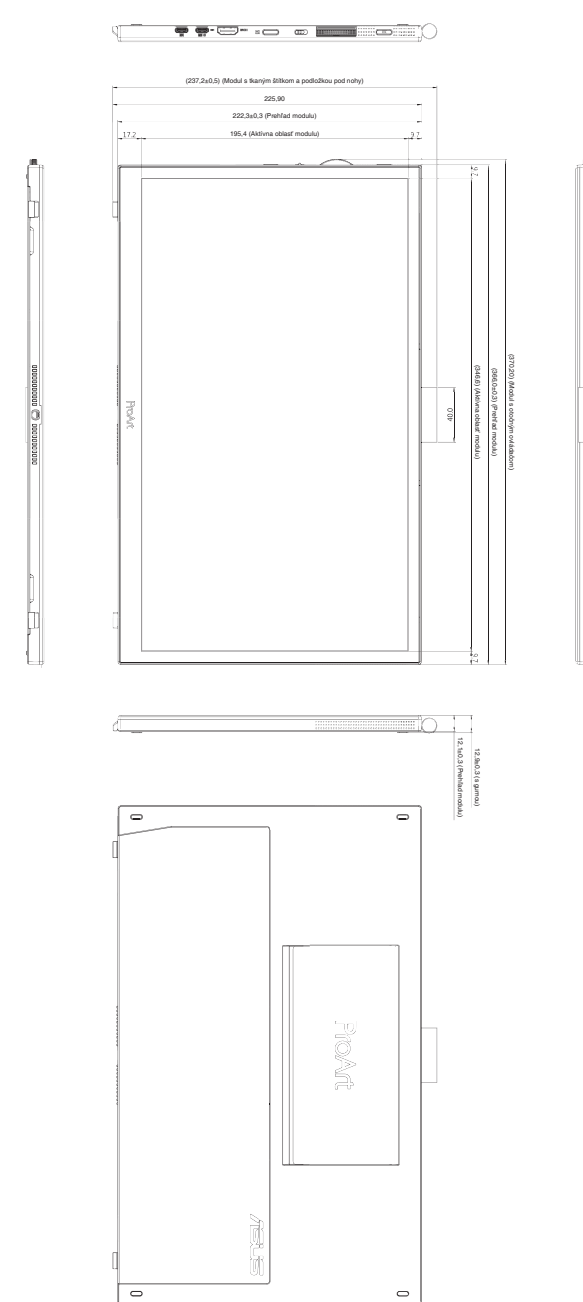

# <span id="page-32-0"></span>**3.3 Vonkajšie rozmery**

# <span id="page-33-0"></span>**3.4 Riešenie problémov (Často kladené otázky)**

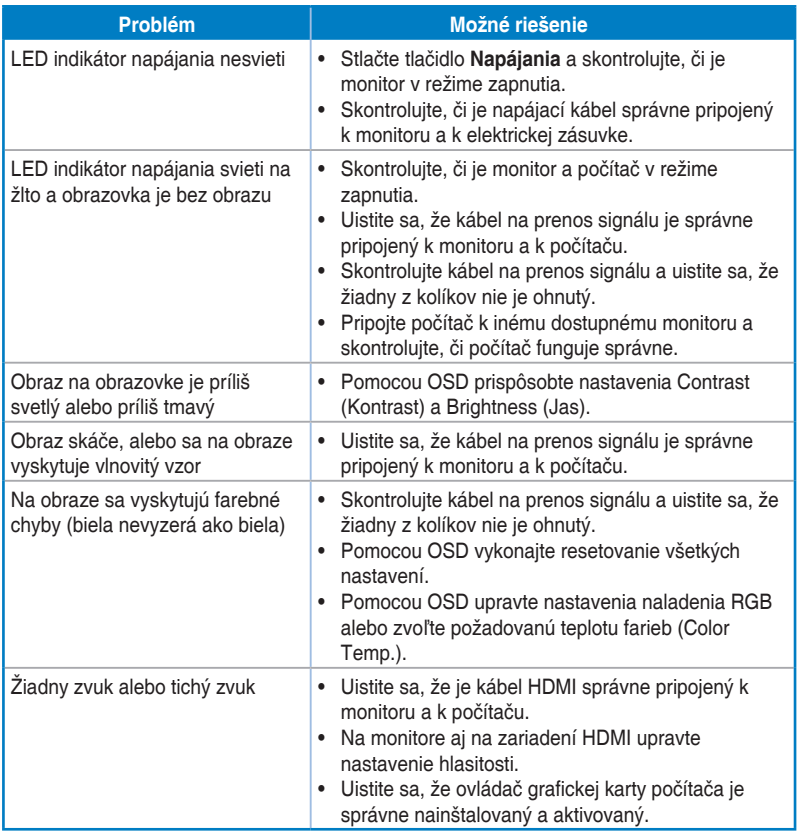

### <span id="page-34-0"></span>**3.5 Podporované prevádzkové režimy**

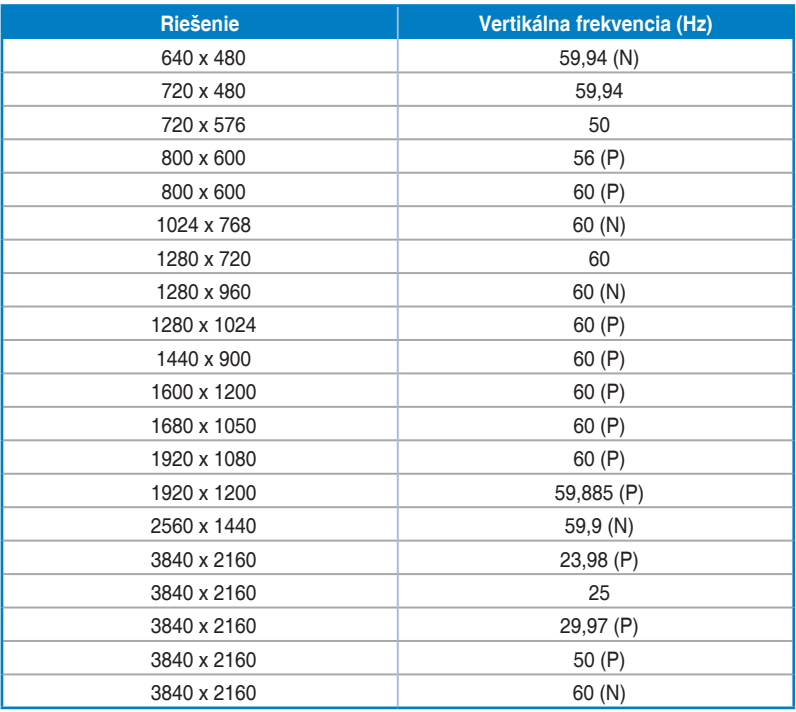

"P"/"N" znamená "Positive" (Kladná)/"Negative" (Záporná) polarita vstupnej H-sync **(Synchronizácia H)/V-sync (Synchronizácia V) (časovanie vstupu). Keď monitor pracuje v režime videa (to znamená, že nezobrazuje údaje) pomocou konektora HDMI, okrem videa so štandardným rozlíšením budú podporované aj nasledujúce režimy vysokého rozlíšenia.**